MMA CPD GUIDELINES VERSION 4

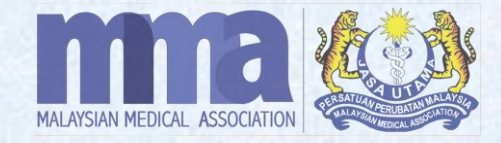

# **MANUAL ATTENDANCE (VIA MMA CPD SYSTEM)**

## **MANUAL ATTENDANCE**

### **IMPORTANT**

- 1. For the participants/ doctors/ speakers/ organizing chairperson/ trainers/ poster presenter who are unable to collect the CPD points using MMA mobile app on the day of the event, the provider shall **upload their attendance into the MMA CPD system manually** for the CPD points accredit.
- 2. Please note that the attendance **MUST** be submitted immediately via the online MMA CPD system **within 7 to 14 working days after the DATE OF THE EVENT**. An updated attendance will be automatically reflected in the MMA mobile app.
- 3. Please make sure to upload/ update the correct details under the correct Event ID *"CPDE00000".*
- 4. For **government doctors**, the CPD points will automatically be **transferred to the myCPD portal**.
- 5. Once attendance is uploaded, the **organiser may delete the wrong attendance list** under "*Delegate*" column **except for the CPD points transfer to the myCPD portal**.

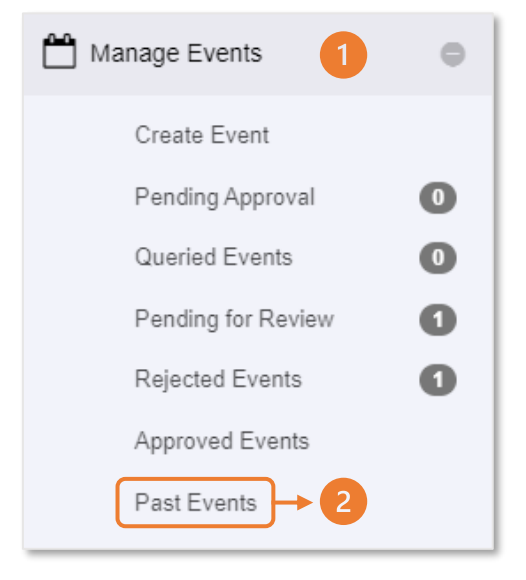

- 1. Log in to the MMA CPD System and click "**Manage Events**".
- 2. Click "**Past Events**" to submit the attendance list.
- 3. Search the Event ID Code in the "**Event ID**" box and click Show.
- 4. Once the event details are shown on the screen, click "**Attendance**".

Please note that there are two (2) ways to update the attendance manually. *Please refer to next page*.

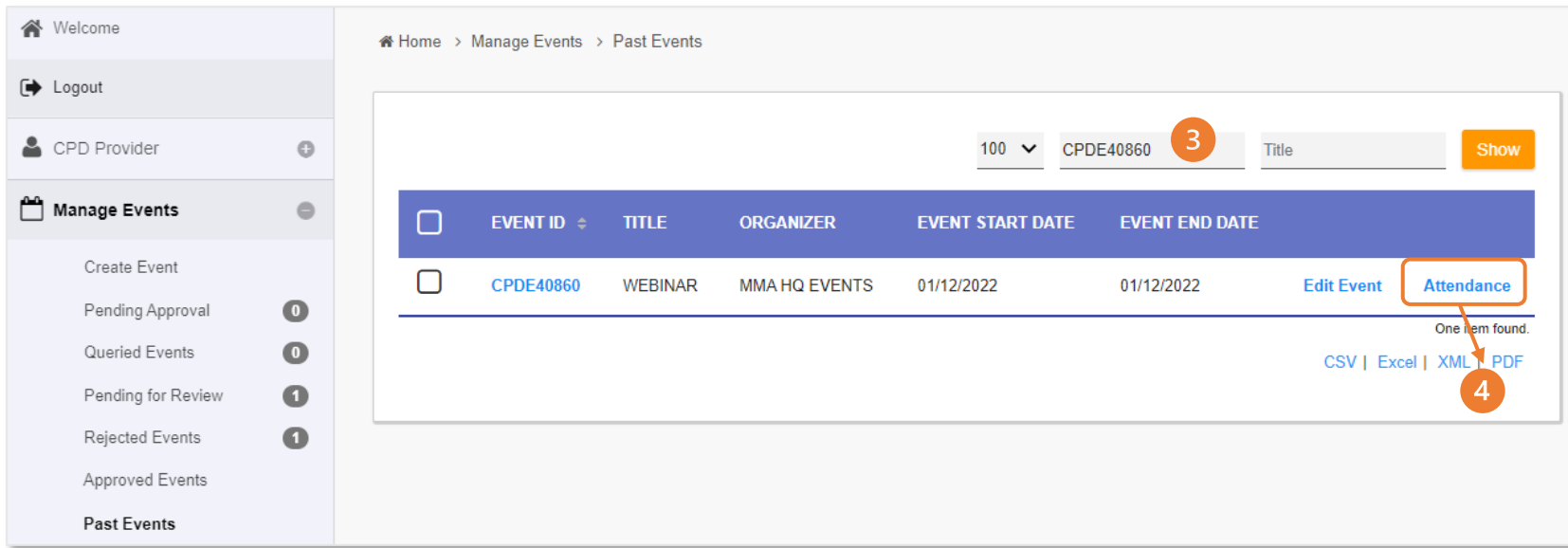

#### **A) Update Attendance using "Mark Attendance"**

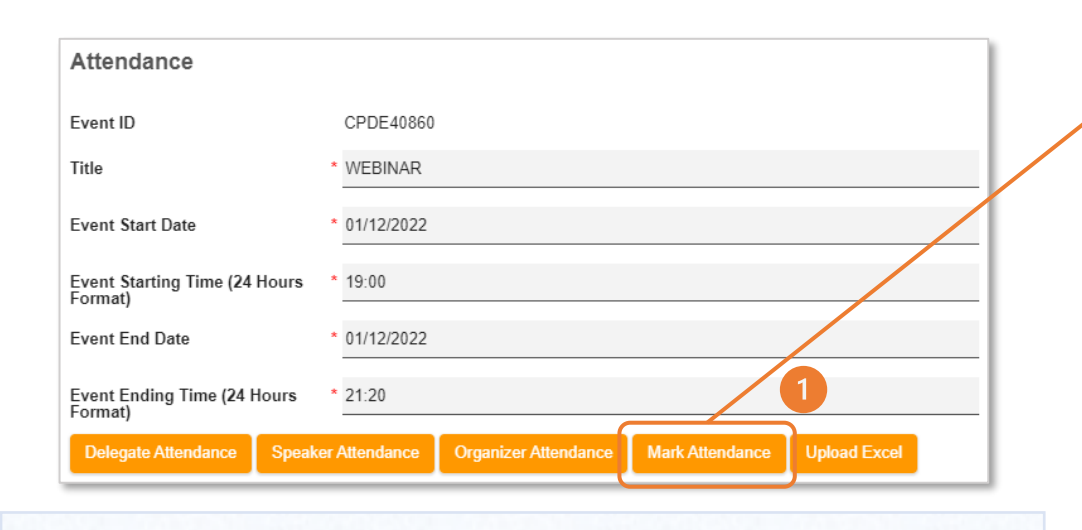

1. Click Mark Attendance to update participants' details one by one.

- 2. Select the "**Attendance Type**" and choose either **speakers/ organizing chairperson/ trainers/ poster presenter etc**. For the speaker, organising chairperson, etc., the provider needs to select "**Event Attendance Category**" & "**Event Attendance Sub-category**".
- 3. "**Points**" column will show the approved number of CPD points.
- 4. Select the "**Attendance Date**" & "**Attendance Time**". Please follow the Event Date & Time in the system.

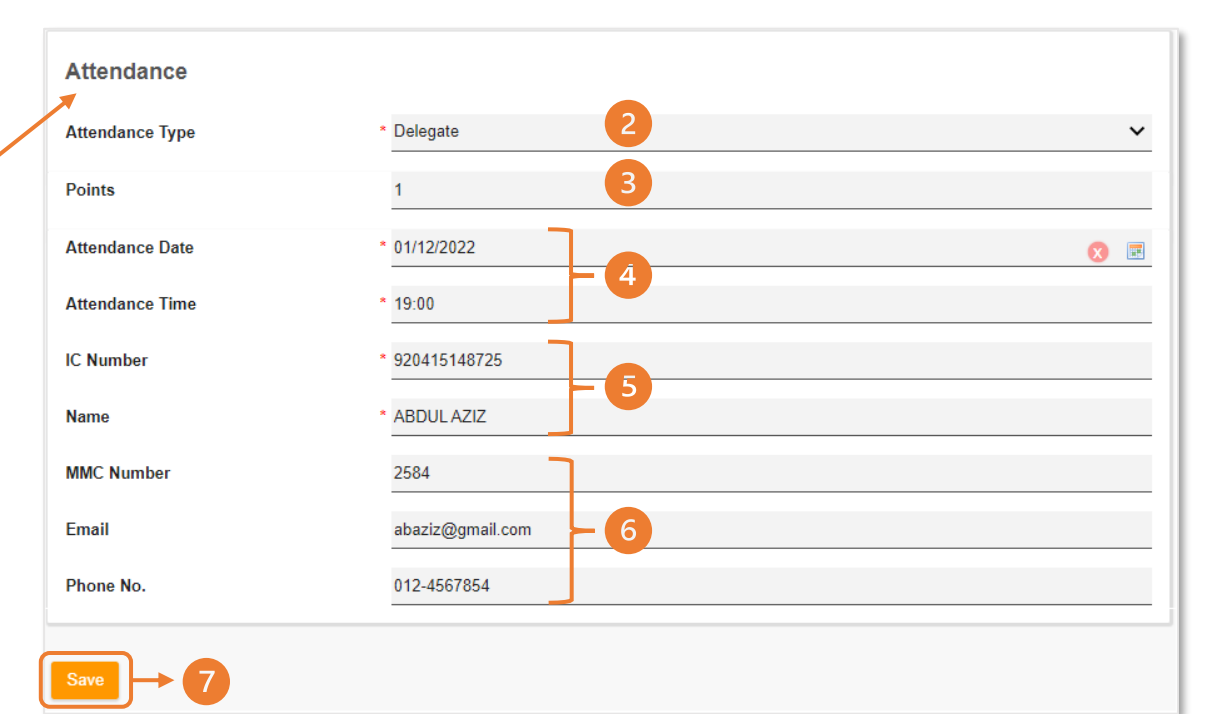

- 5. Fill in the participants' "**IC Number**" & "**Name**". These columns are mandatory.
- 6. Provider may also fill in participants' other details as "**MMC Number**"/ "**Email**"/ "**Phone No.**". These columns are not mandatory.
- 7. Once completed, click Save

**A) Update Attendance using "Mark Attendance"** *cont.*

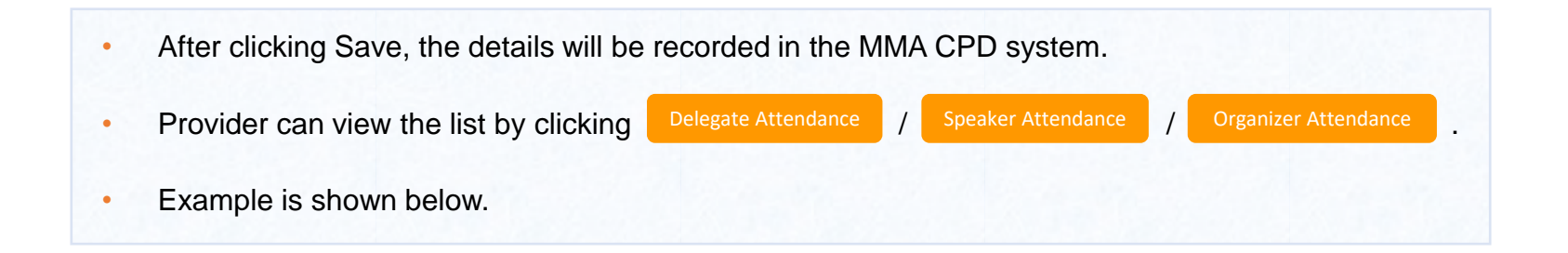

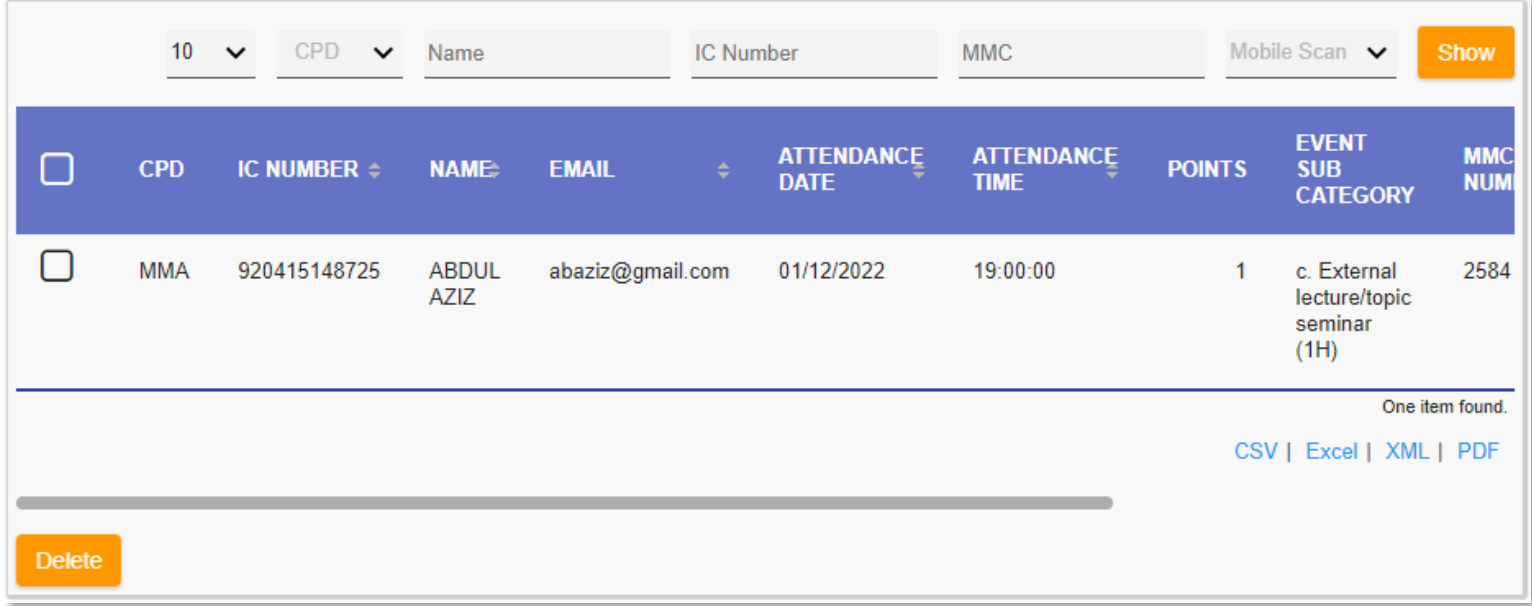

**B) Update Attendance using "Upload Excel"**

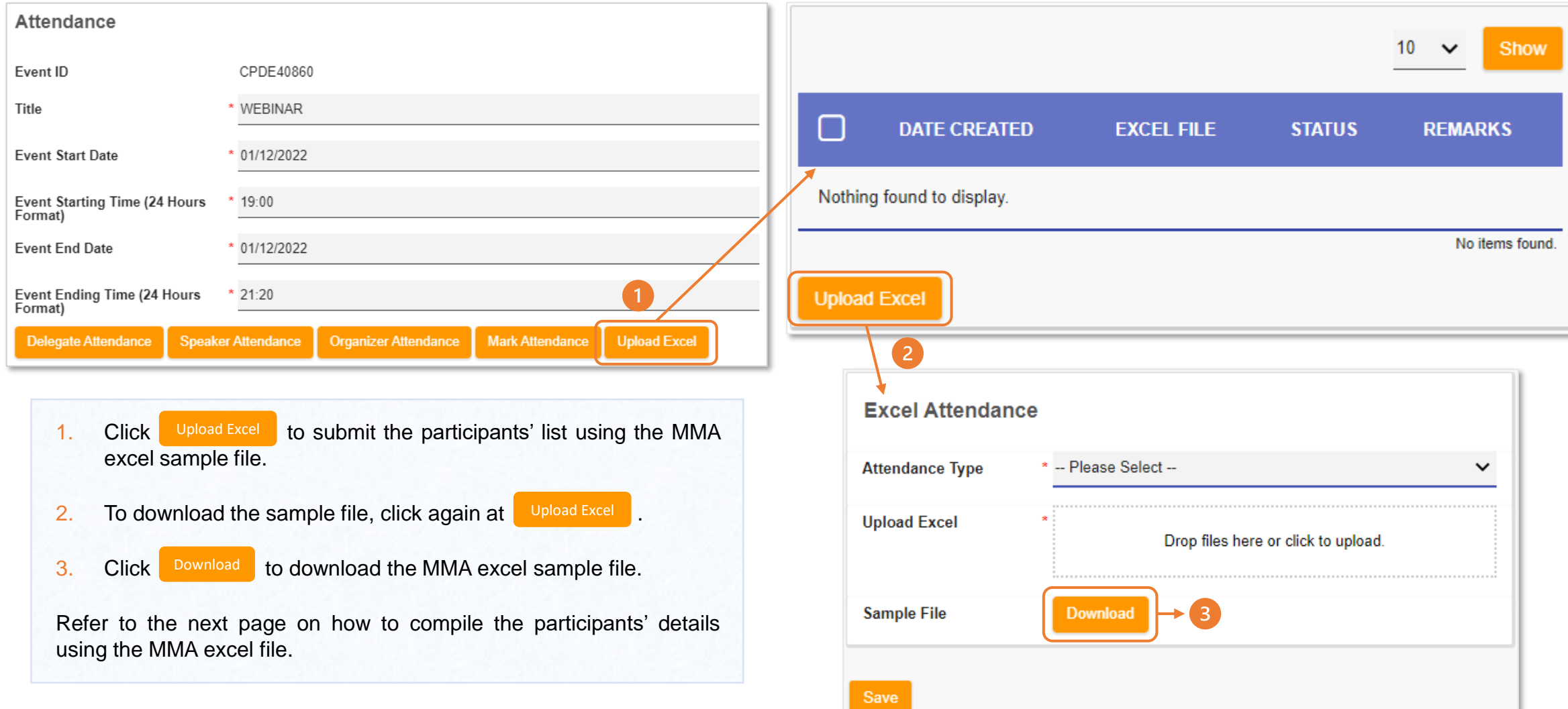

#### **B) Update Attendance using "Upload Excel"** *cont.*

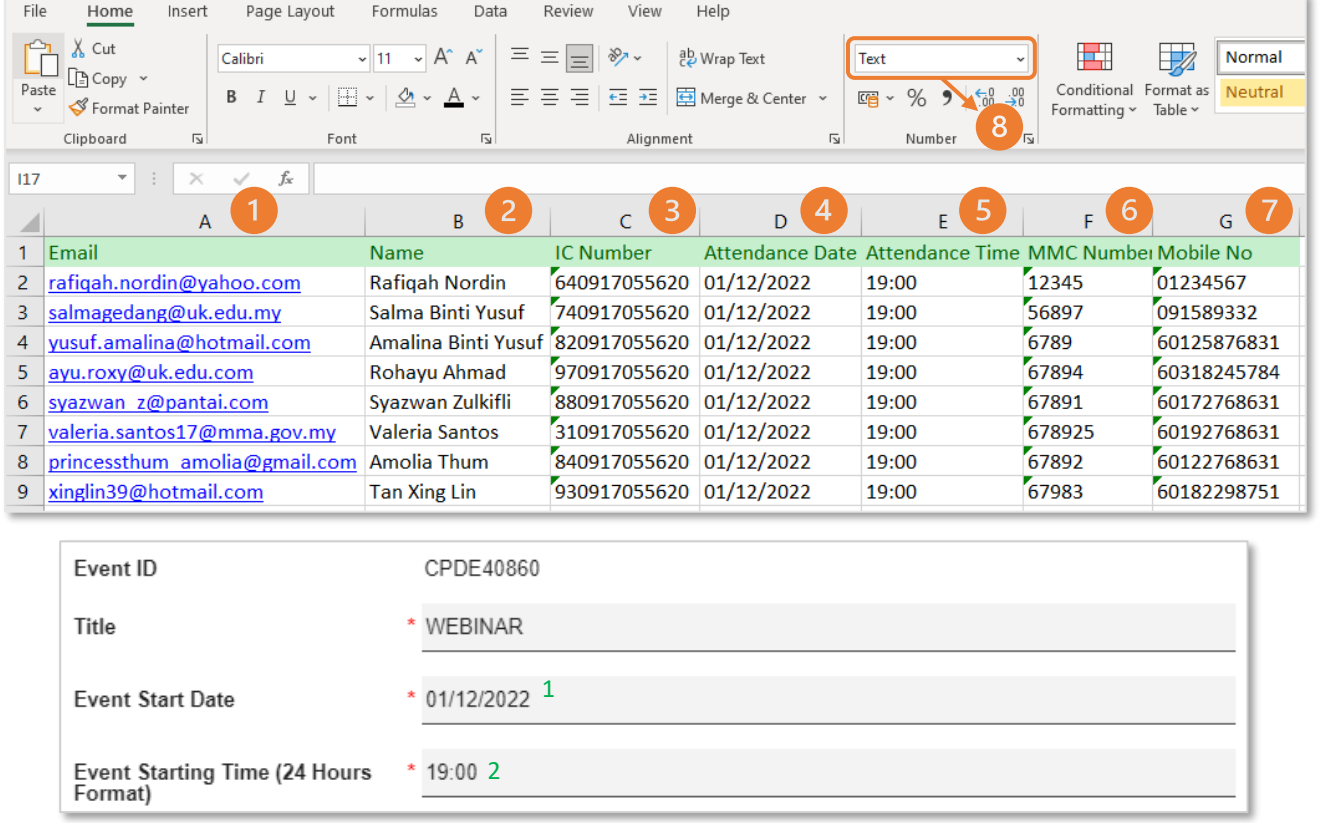

#### *\*IMPORTANT NOTE:*

- 1. Please DO NOT use your own excel file format and use the MMA excel sample file that has been *downloaded from the MMA CPD system ONLY.*
- *2. Proceed to open the excel sample file and remove/ delete the example details from the excel.*
- *3. Please Do NOT use a different formula for each column and row.*

#### **Provider shall key in the following details in the Excel:**

- 1. Valid/ registered email address. Please DO NOT include *"space"* before, in between, and after the email address*.* A
- 2. Full names of delegates/ Speakers/ Organising Chairpersons/ Trainers/ Poster presenters etc. <sup>B</sup>
- 3. Full NRIC/ Passport number shall include numbers and alphabets only. Please do not include *"space", "-", "."* or any *symbols.* C
- 4. Please use the same attendance date format (**DD/MM/YY**) 1 as registered in the system. *(E.g., 01/12/2022).* D
- 5. Please use the same attendance time 24 hours format (**HH:MM**) <sup>2</sup> as per registered in the system. *(E.g., 19:00)*. E
- 6. MMC number. F
- 7. Valid phone/ mobile number. G
- 8. Once completed, please select all *(or click Ctrl + A)* and change the Excel format into "**Text**".

**B) Update Attendance using "Upload Excel"** *cont.*

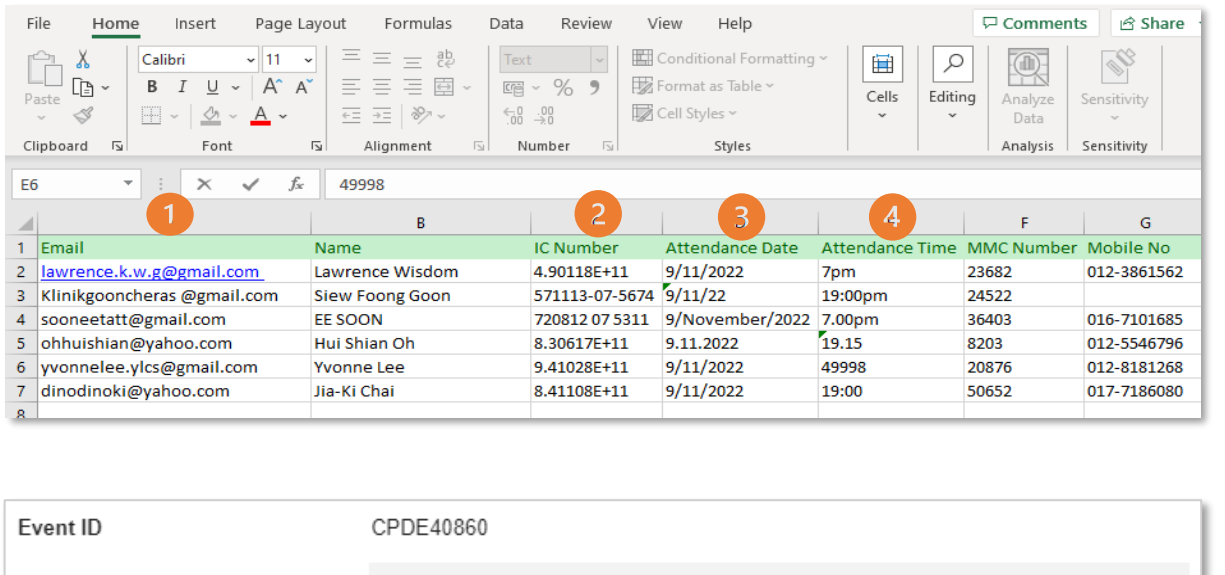

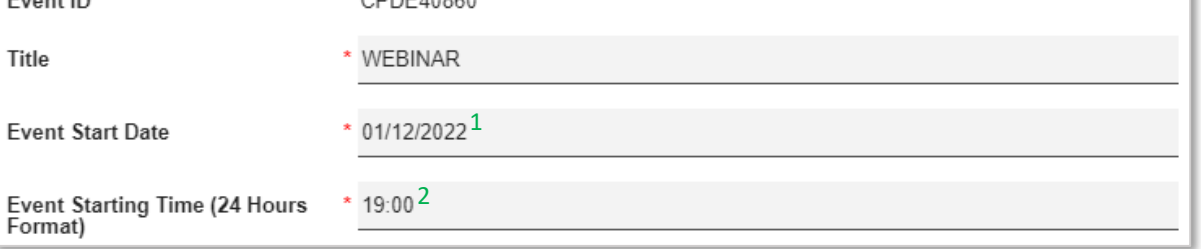

#### **Common Error in the Excel Sheet:**

- 1. Space before, in between, and after the email address. An email address shall not include **space** or **any invalid symbols**.
- 2. If the IC number changes into "**4.90118E+11**" / **symbols** after the format changes into "**Text**", please click at the end of the IC number and tap **Enter**.
- 3. Event date must follow **DD/MM/YYYY** <sup>1</sup> *(09/11/2022)* format only, if the date changes to number "**49998**" after the format changes into "**Text**", please amend the date to the correct format **OR** copy the date from the system and paste in the excel.
- 4. Event time must follow **HH:MM** <sup>2</sup> *(19:00)* format only, if the date changes to number "**49998.258**" after the format changes into "**Text**", please amend the time to the correct format **OR** copy the time from the system and paste in the excel.

#### **B) Update Attendance using "Upload Excel"** *cont.*

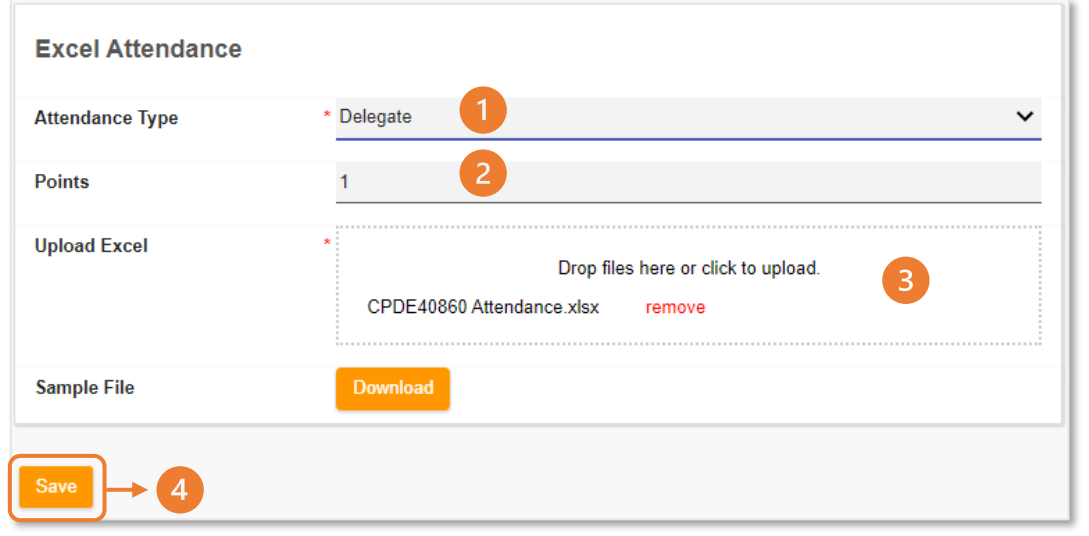

Once completed, the provider shall upload the Excel file to the MMA CPD system.

- 1. Select the "**Attendance Type**" and choose either **speakers/ organizing chairperson/ trainers/ poster presenter etc**. For the speaker, organising chairman, etc., the provider needs to select "**Event Attendance Category**" & "**Event Attendance Sub-category**".
- 2. "**Points**" column will show the approved number of CPD points.
- 3. Drag and drop **OR** upload the excel file under "**Upload Excel**". The **file type is .xlsx only**. Please **DO NOT** upload .docx/ .pdf/ .jpeg/ .png format.
- 4. Once uploaded, click save

**B) Update Attendance using "Upload Excel"** *cont.*

- Click on "**Upload Excel**" again to view the status.
- Once the status shows "**Completed**", the attendance list has been successfully uploaded and recorded in the MMA CPD system.

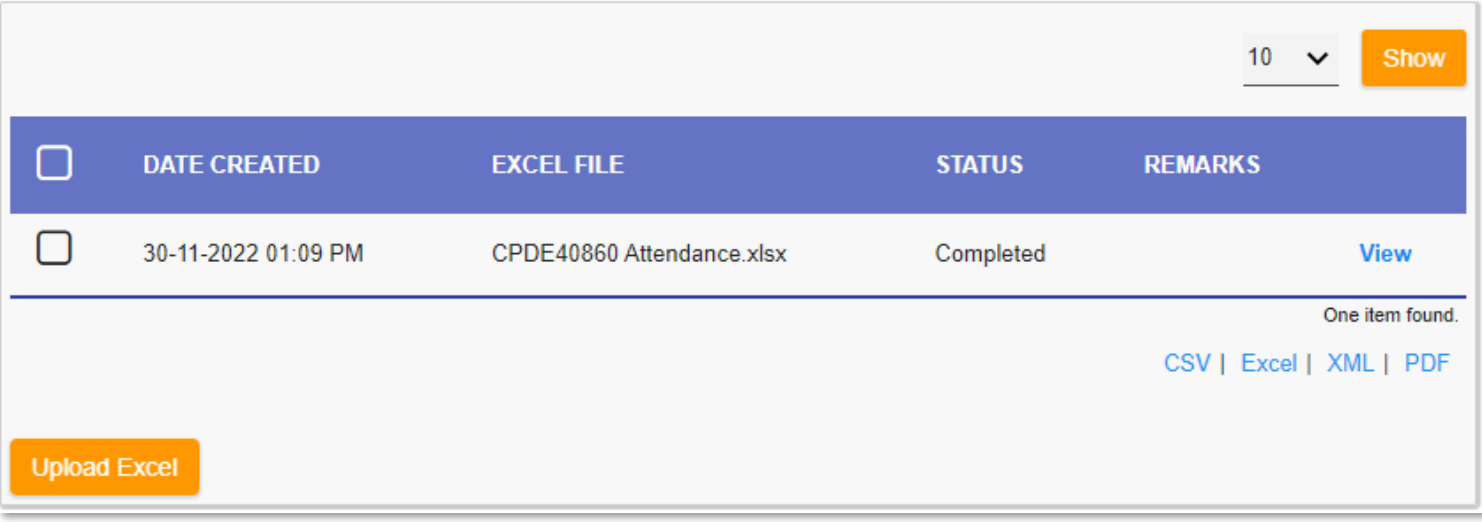

## **B) Update Attendance using "Upload Excel"** *cont.*

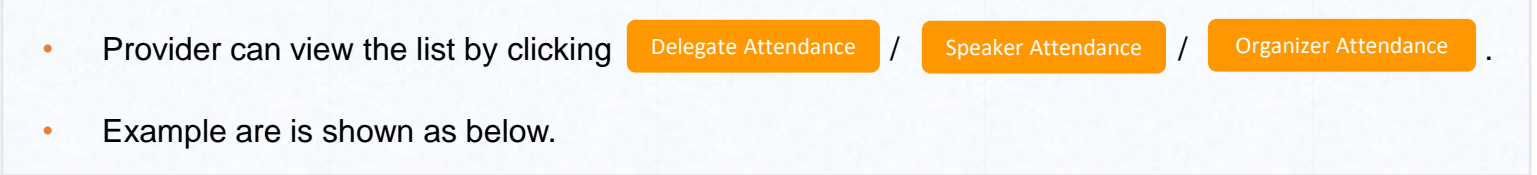

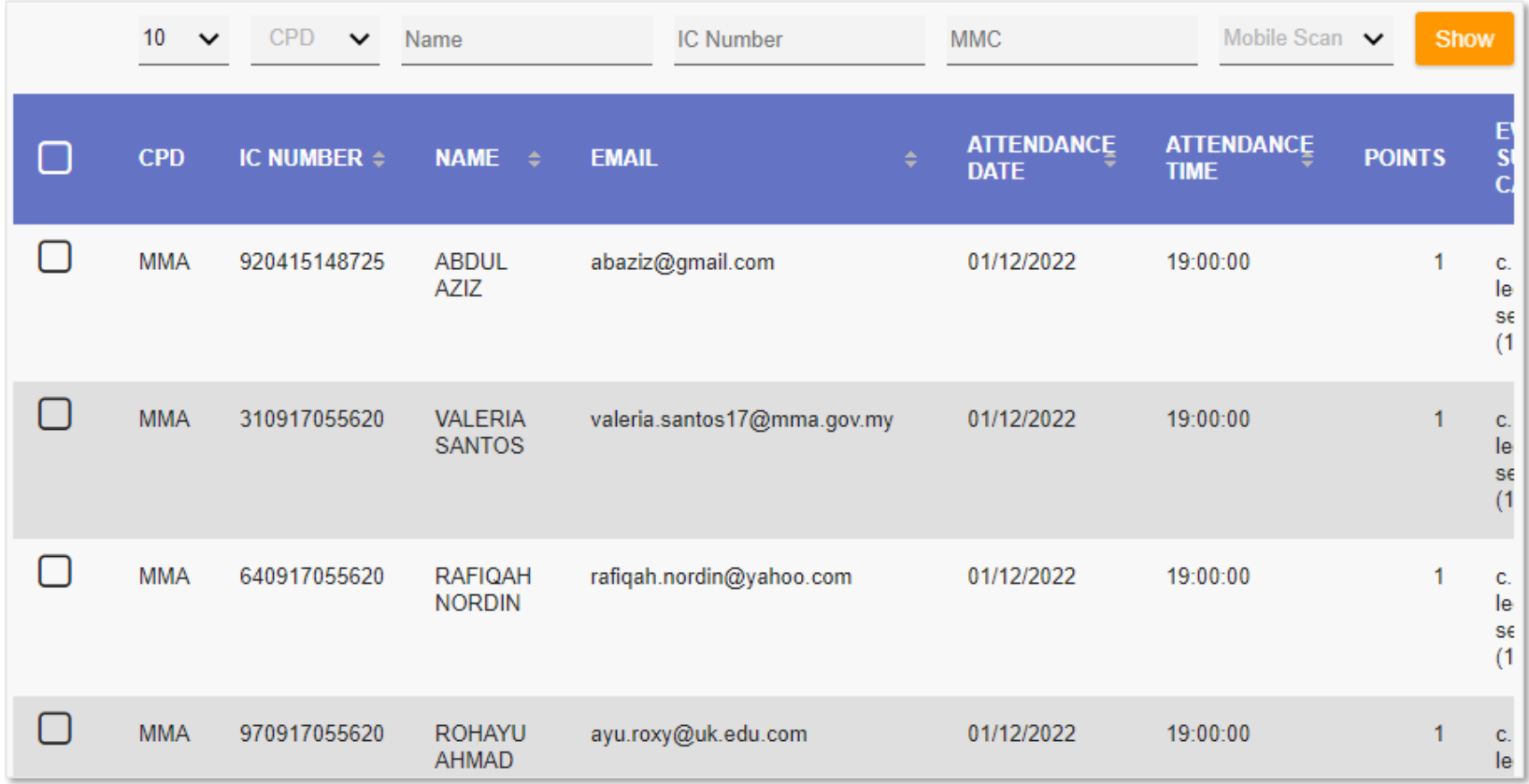

11